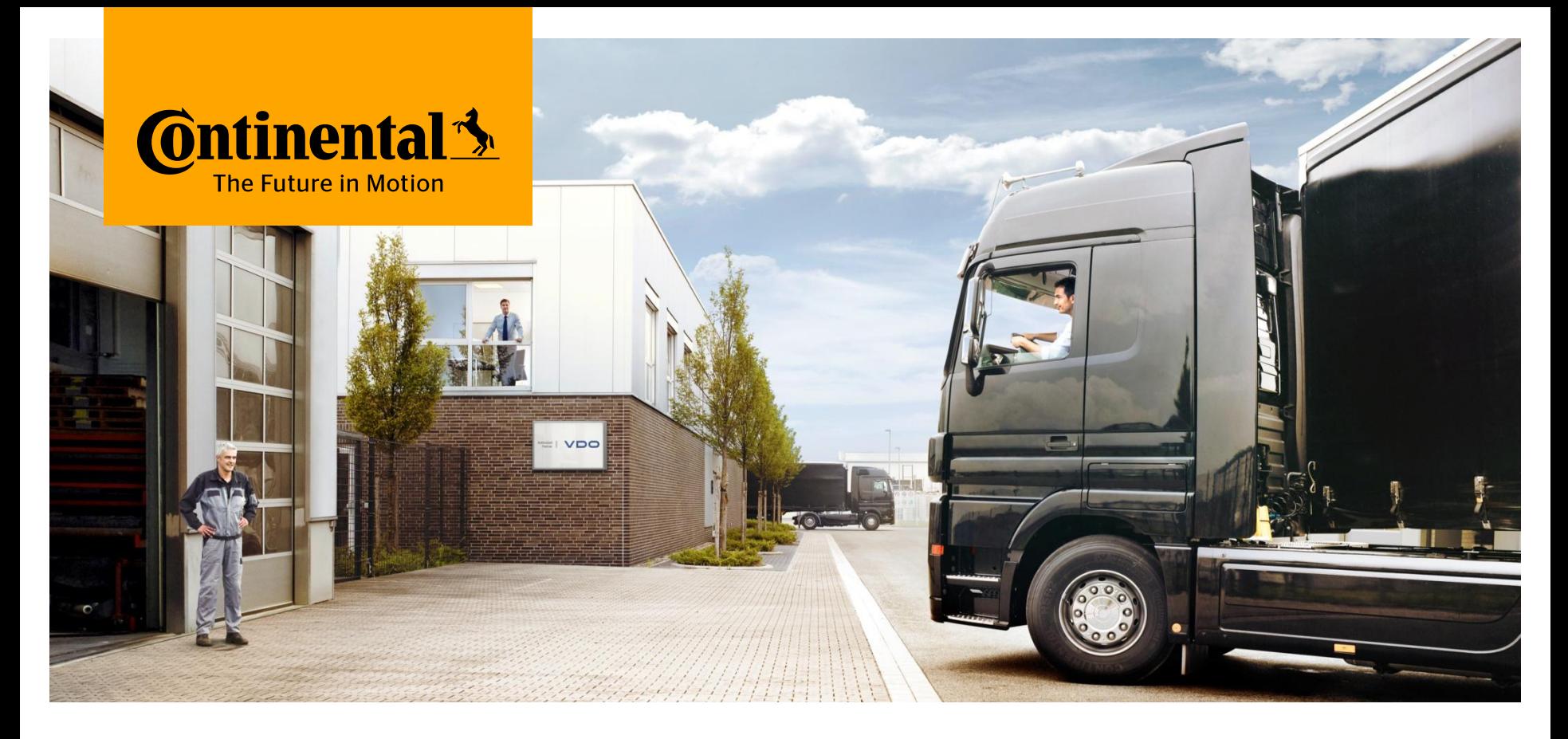

# **TIS-Web® Platinum User Level**

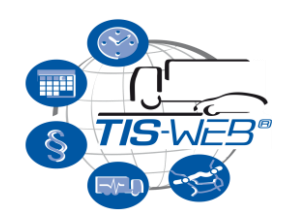

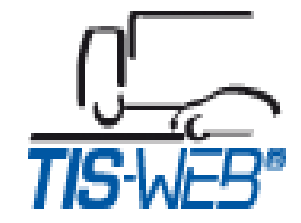

www.continental-corporation.com Commercial Vehicles & Aftermarket

# **TIS-Web® Platinum User Level**

- 1. In the current TIS-Web® account set up, all Users are assigned the free of charge TIS-Web Gold User level by default.
- 2. A new TIS-Web® Platinum User Level is now available which offers the following additional functionality to the existing Gold User Level:

#### **a. Dashboard**

Driver and Vehicle data summarised in widgets for a quick overview of the whole fleet.

#### **b. Driver and Vehicle Scorecard**

A scorecard of the driver/vehicle performance based on Driver Infringements, Vehicle Usage and Driving times

#### **c. Infringement Statistics Overview Report**

The total number of infringements for all drivers for each of the past 12 months grouped by the infringement seriousness.

3. The Platinum User Level consumes 5 units of storage space per User per Month.

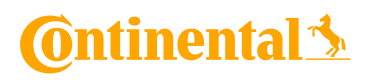

### **TIS-Web® Platinum User Level – Dashboard**

- › The Dashboard tab allows the user to display up to 9 tachograph data widgets where the data is presented in a summarised form for the whole fleet.
- › To add a widget to the screen, just select one of the widgets from the *Add Widget+*  button.
- › The user can then drill down on any areas of concern for further investigation.

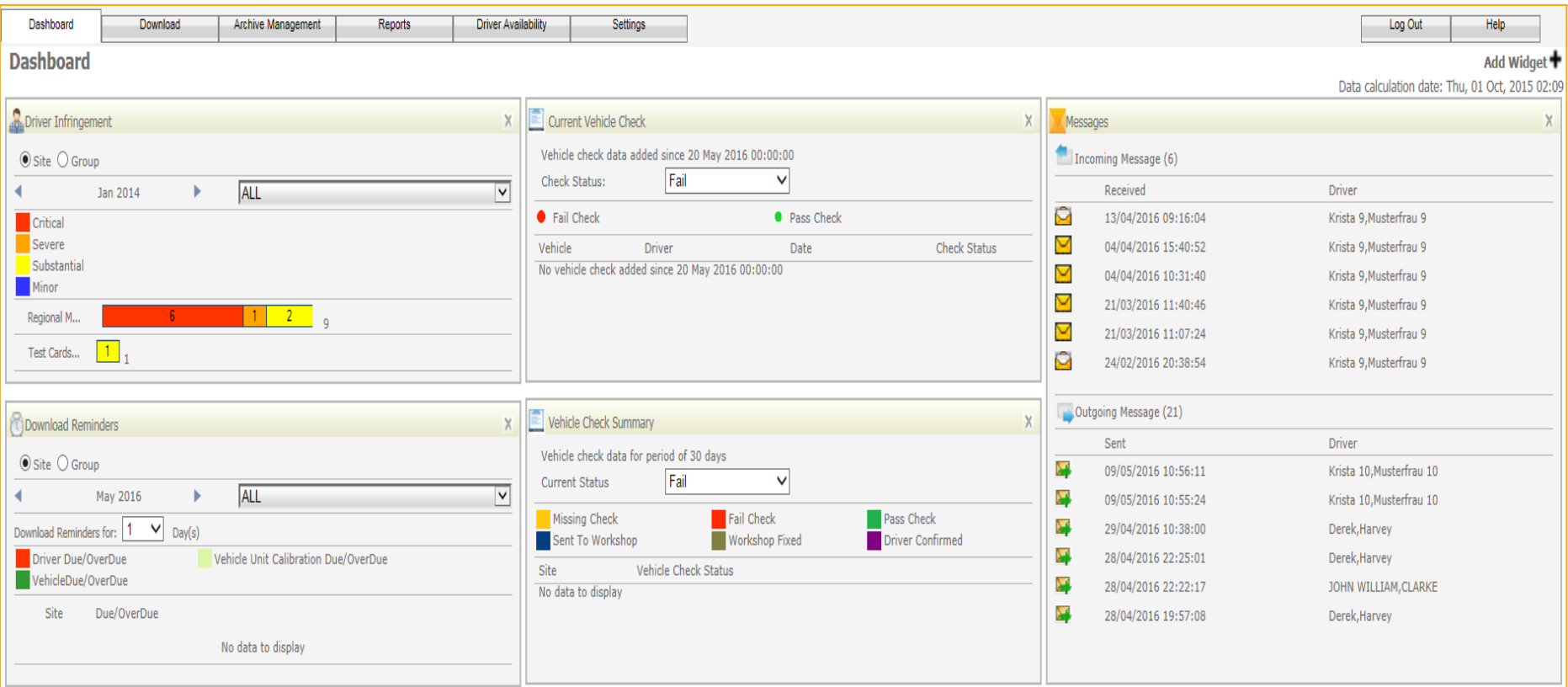

## **TIS-Web® Platinum User Level – Scorecard**

- › The Scorecard feature allows the user to monitor the performance of both Drivers and Vehicles within a Site based on Infringements, Vehicle Usage and Working Time.
- › This data can then be used as a basis for improving driver behaviour and performance.

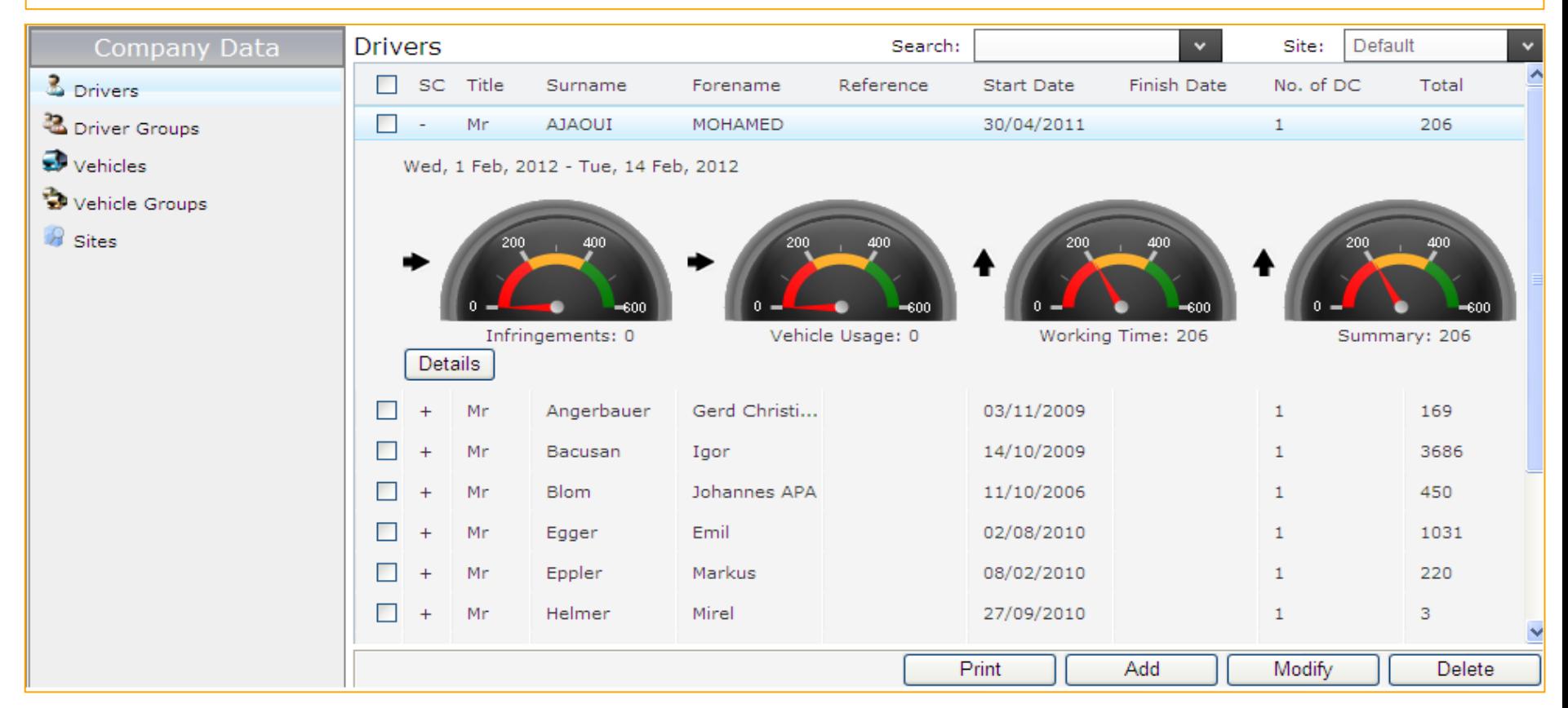

### **Ontinental \***

# **TIS-Web® Platinum User Level – Scorecard setup**

- › Select the Settings tab and then System followed by Scorecard *(Settings->System->Scorecard).*
- Select the Add button to create the scorecard monitoring criteria and this will present you with 4 tabs – General, Infringement, Vehicle Usage and Activity Time.
- **General** Enter the Scorecard name and the Threshold range (Orange band).
- **Infringement** Enter the number of points to be deducted for the different categories of infringements and select the *Show Scorecard* checkbox to include the Infringement criteria in the Scorecard.
- › **Vehicle Usage**  Enter the number of points to be deducted for the different types of vehicle usage parameters and select the *Show Scorecard* checkbox to include the Vehicle Usage criteria in the Scorecard.
- › **Activity Time**  Enter the number of points to be rewarded for the different types of work and distance travelled and select the *Show Scorecard* checkbox to include the Activity Time criteria in the Scorecard.
- › Save the Scorecard and assign it to the appropriate site from within the Sites option in Company Data.
- › To view the scorecard, select Reports followed by Driver Score Card *(Reports -> Driver Score Card).*

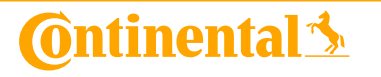

### **TIS-Web® Platinum User Level – Infringement Statistics Report**

- The Infringement Statistics Overview report summarises the total number of infringements per Site for each driver for the last 12 months on a monthly basis, which is further categorised under 4 different levels of infringement seriousness.
- $\rightarrow$  The summarised data can be used to identify repeat offenders over a 12 month period.

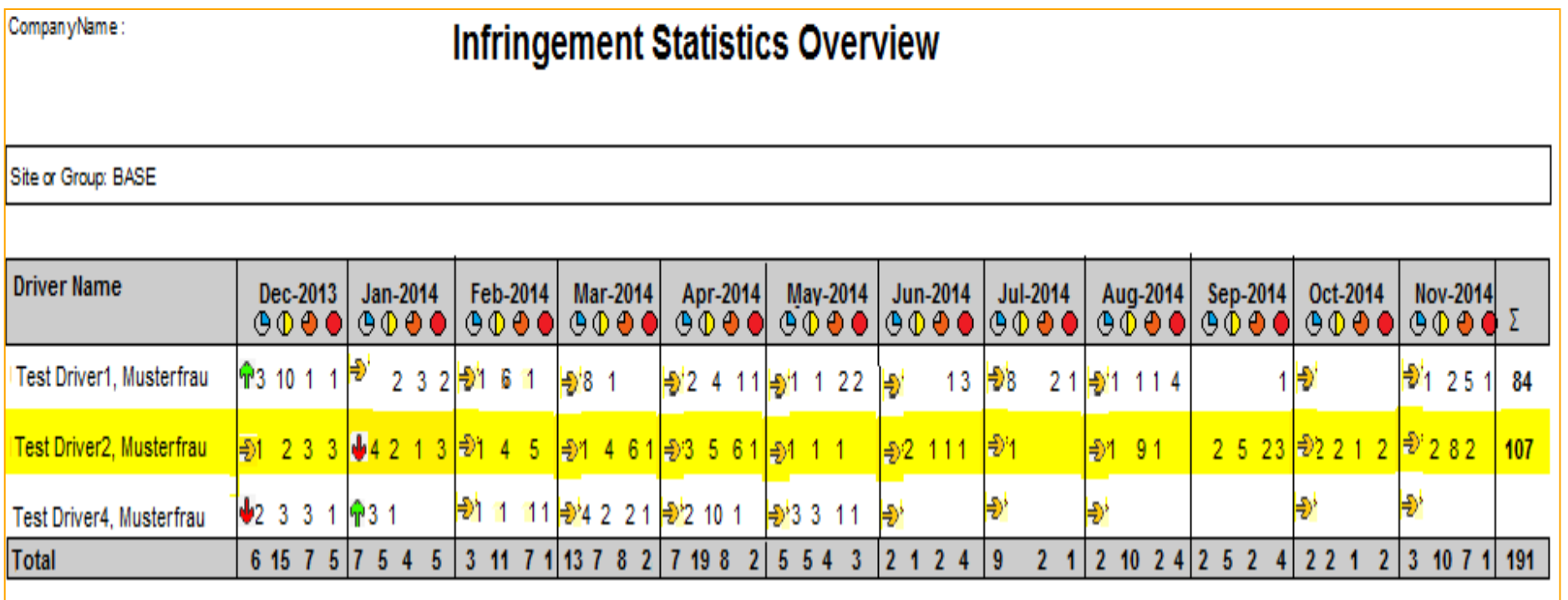

Analysed By:

25/11/14 07:58

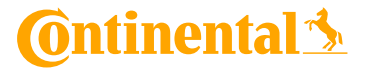